パスワード変更指導用資料(小学校版)

# GoogleWorkspace パスワード変更①/ (パスワードの大切さ 小学校 編)

#### なりすまし等の不正な利用を防ぐために GoogleWorkspaceのパスワードを変更しましょう。

1

# IDとパスワードはどういったもの?

#### IDとパスワードは 個人を特定するのに 必要な物です

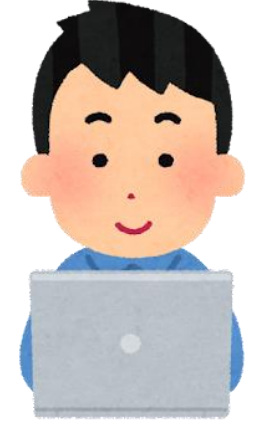

パスワードは 家の鍵のような役割を 果たすものだね

> とても大切なものだから 人には見せたり、知らせたりしては いけないものだよね

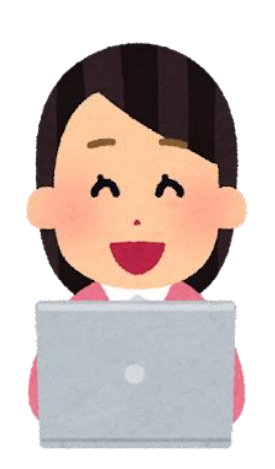

# IDとパスワードを大切に扱わないと どんな危険があるか。

#### 動画を見ながら考えてみましょう。

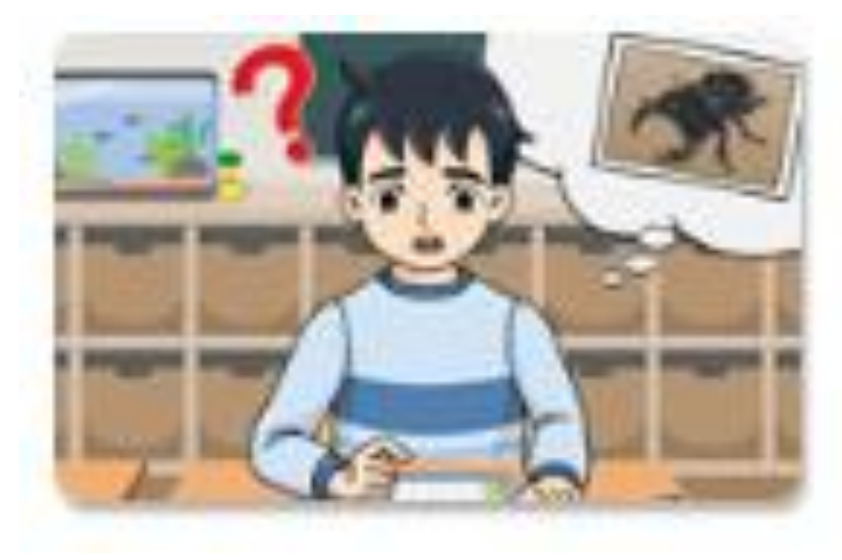

IDとパスワードの役割  $A - 27$ わたしの写真がなくなっている 小3~4年 個人情報・プライバシー セキュリティ・ウイルス

事例で学ぶネットモラル A-27「IDとパスワードの役割」を視聴 <https://net-moral.hirokyou.net/netmoral/es/search/index.html> ※視聴には「事例で学ぶネットモラル」の先生用ID、パスワードが必要です。 御確認の上、授業の実施をお願いします。

#### 動画からわかること

# 自分のID・パスワードは **責任を持って管理する** ID・パスワードは

**不正に利用してはいけない**

# パスワードの大切さを学ぶことのできる おすすめ動画リスト

**「ネット社会の歩き方」**

101 みんなで使うものだから(小学生・中学生)(5:56)

<http://www2.japet.or.jp/net-walk/anime/movie.html?id=101>

97 ~パスワード~自分の大切なものを守る『鍵』(小学生・中学生)(7:07)

<http://www2.japet.or.jp/net-walk/anime/movie.html?id=97>

52 セキュリティのコツ(中学生・高校生)(4:34)

<http://www2.japet.or.jp/net-walk/anime/movie.html?id=52>

28 他人になりすまして(小学生)(2:54)

<http://www2.japet.or.jp/net-walk/anime/movie.html?id=28>

#### **「文部科学省」情報社会の新たな問題を考えるための教材**

|教材⑪パスワードについて考えよう(導入編2)(4:55)

[https://www.youtube.com/watch?v=pMIdT8gSvb0&list=PLGpGsGZ3lmbAOd2f-4u\\_Mx-BCn13GywDI&index=36](https://www.youtube.com/watch?v=pMIdT8gSvb0&list=PLGpGsGZ3lmbAOd2f-4u_Mx-BCn13GywDI&index=36)

教材⑪パスワードについて考えよう (解説編2) (4:49)

[https://www.youtube.com/watch?v=z0kpWONFqEE&list=PLGpGsGZ3lmbAOd2f-4u\\_Mx-BCn13GywDI&index=38](https://www.youtube.com/watch?v=z0kpWONFqEE&list=PLGpGsGZ3lmbAOd2f-4u_Mx-BCn13GywDI&index=38) <sup>5</sup>

新しいパスワードを考えましょう

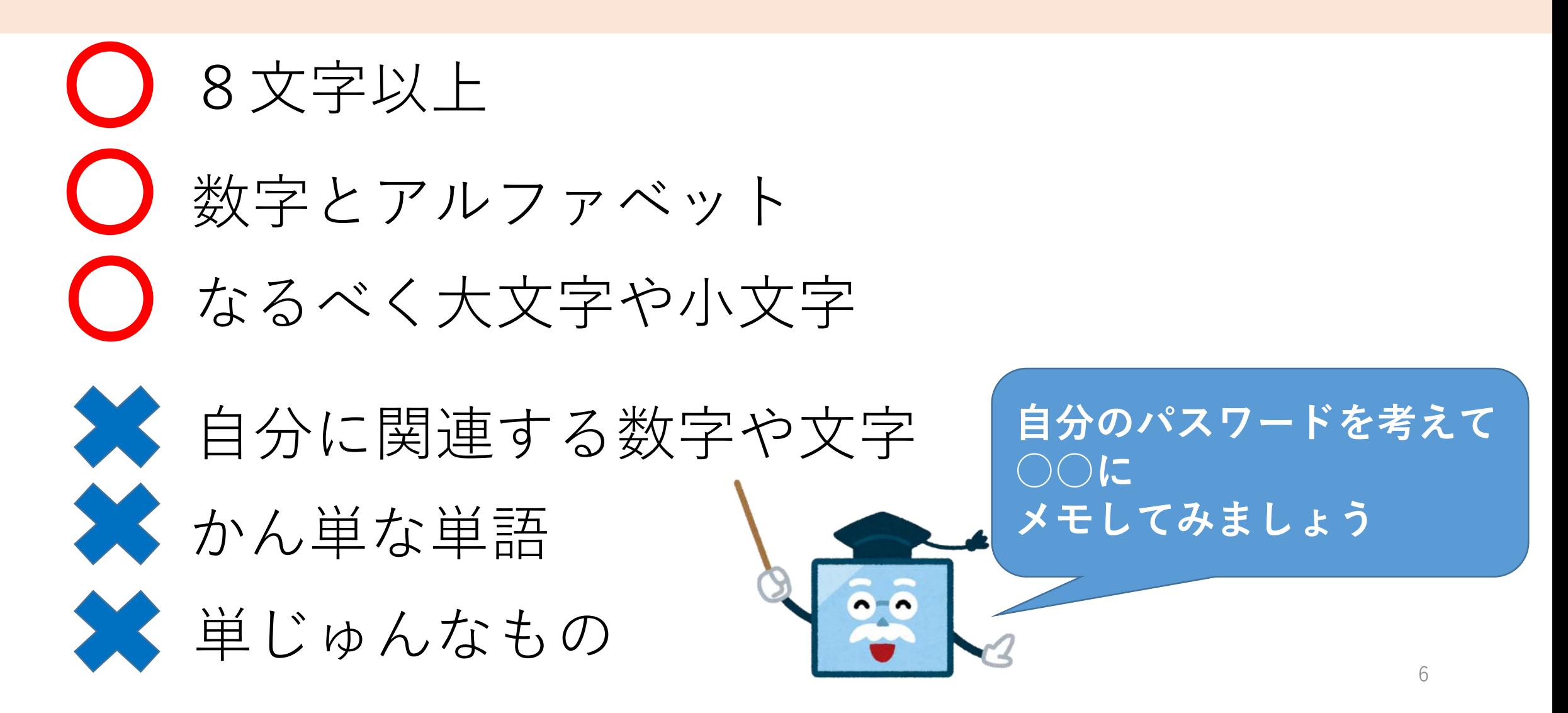

# 大文字の入力は [⇑+アルファベットキー]

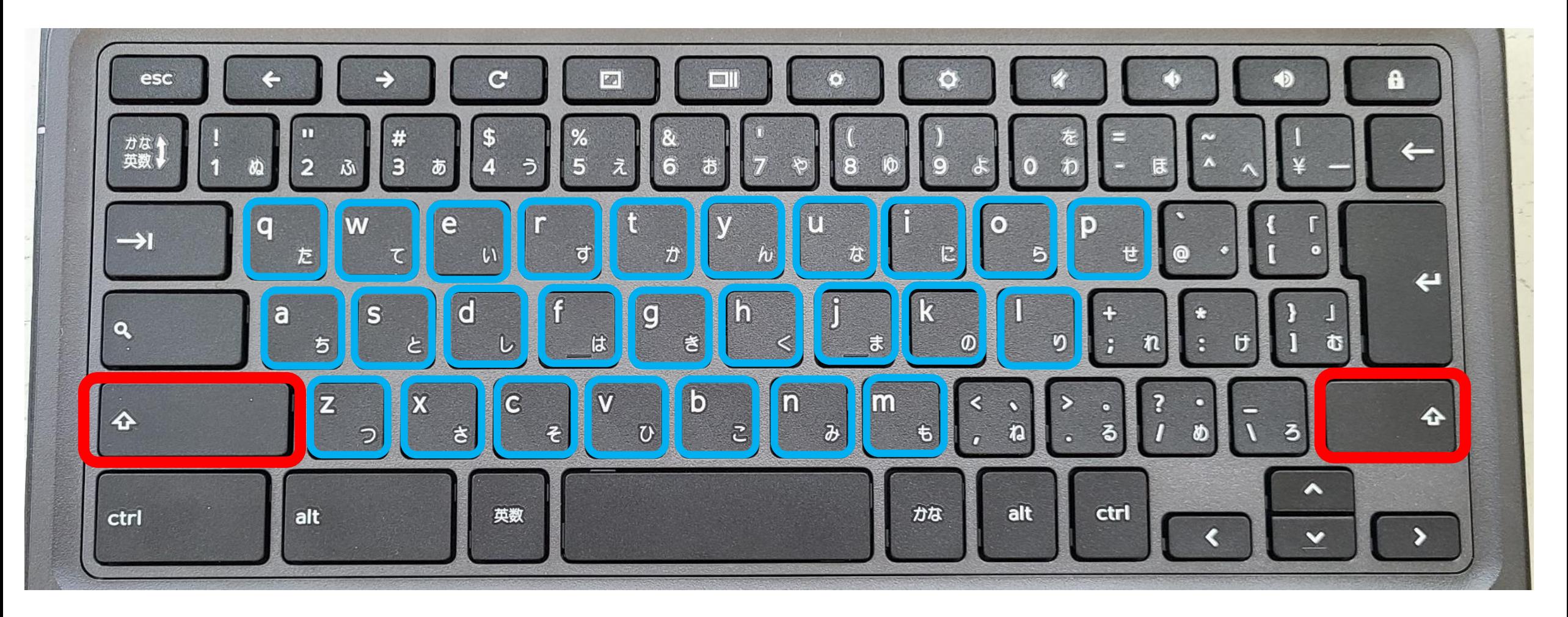

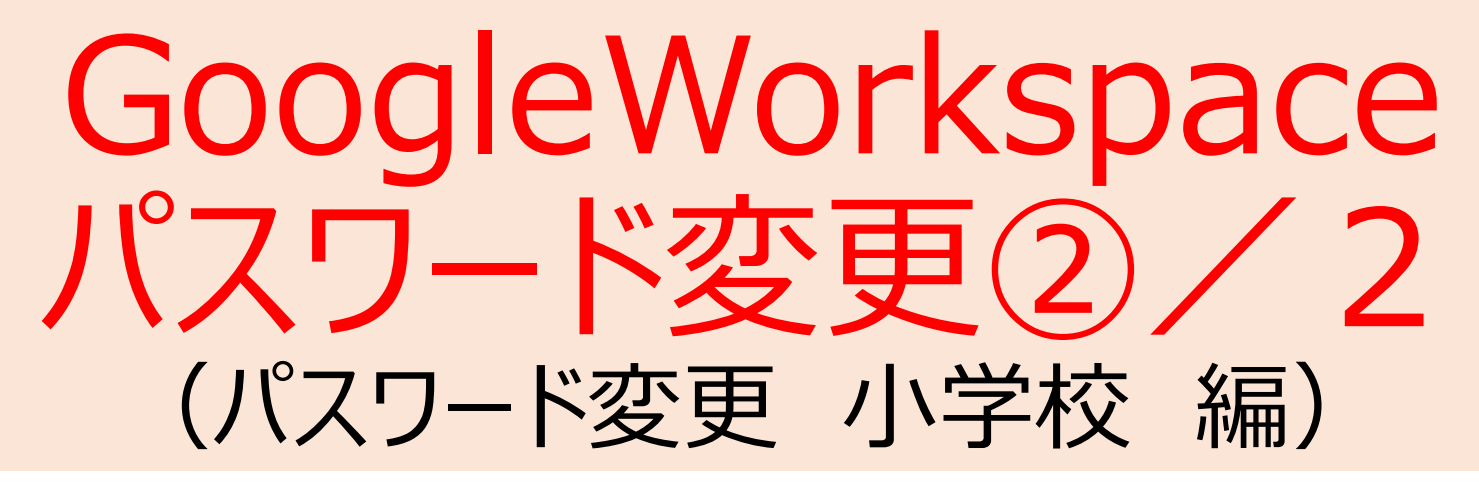

#### なりすまし等の不正な利用を防ぐために GoogleWorkspaceのパスワードを変更しましょう。

# 新しいパスワードを確認しましょう

8文字以上 ○数字とアルファベット大文字や小文字 おような単語 ■短く単じゅんなもの ● 自分に関連する数字や文字 なるべく大文字や小文字 **自分の考えたパスワード の確認をしましょう**

### 大文字の入力を確認しましょう [⇑+アルファベットキー]

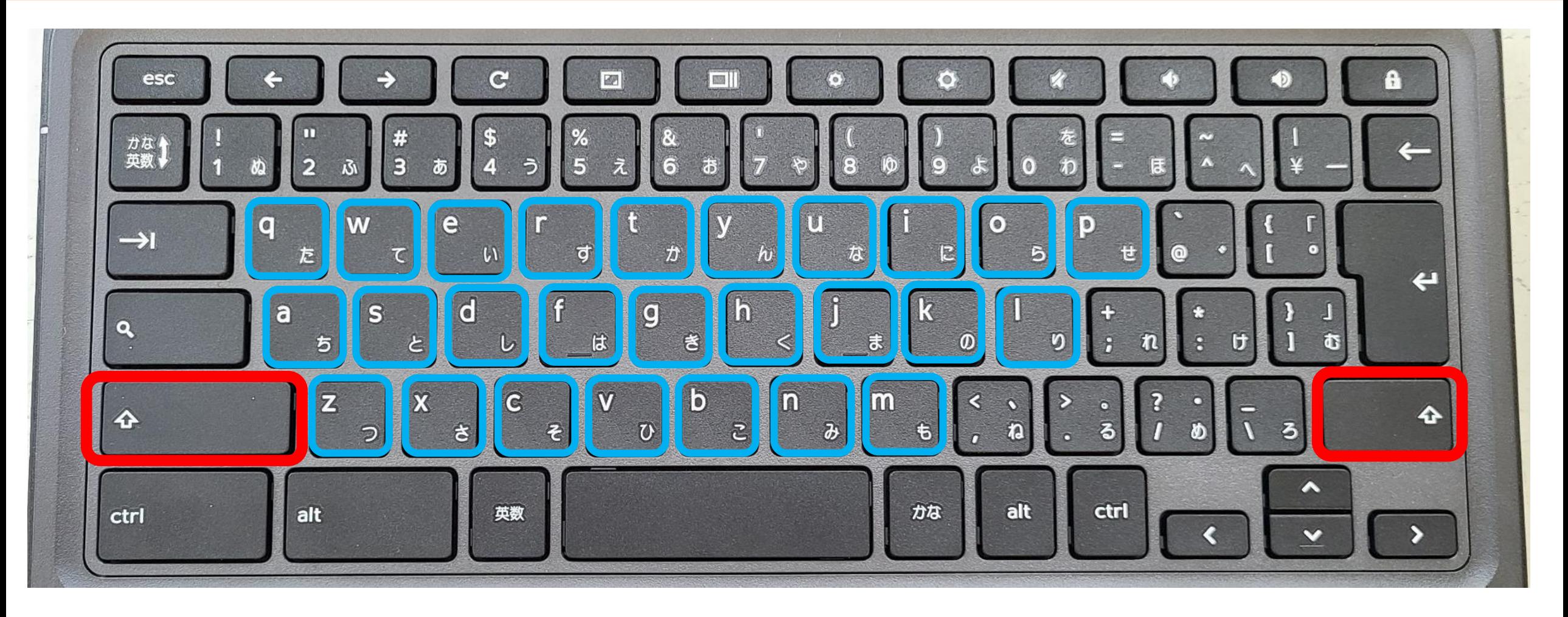

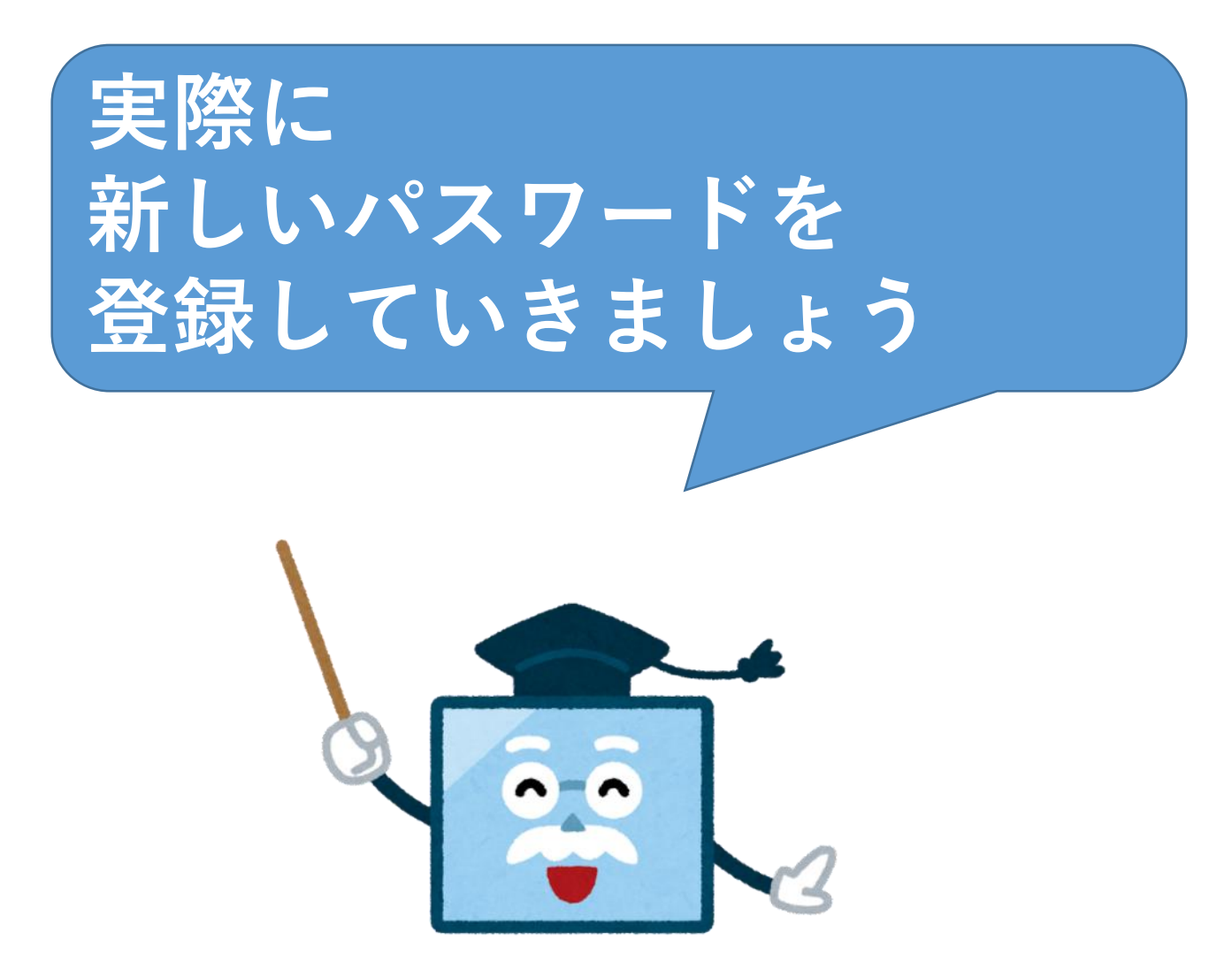

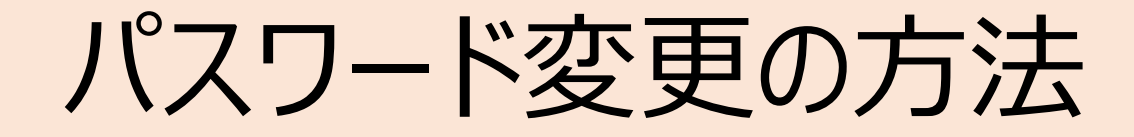

#### Googleのトップ画面から『アイコン』をタップしましょう

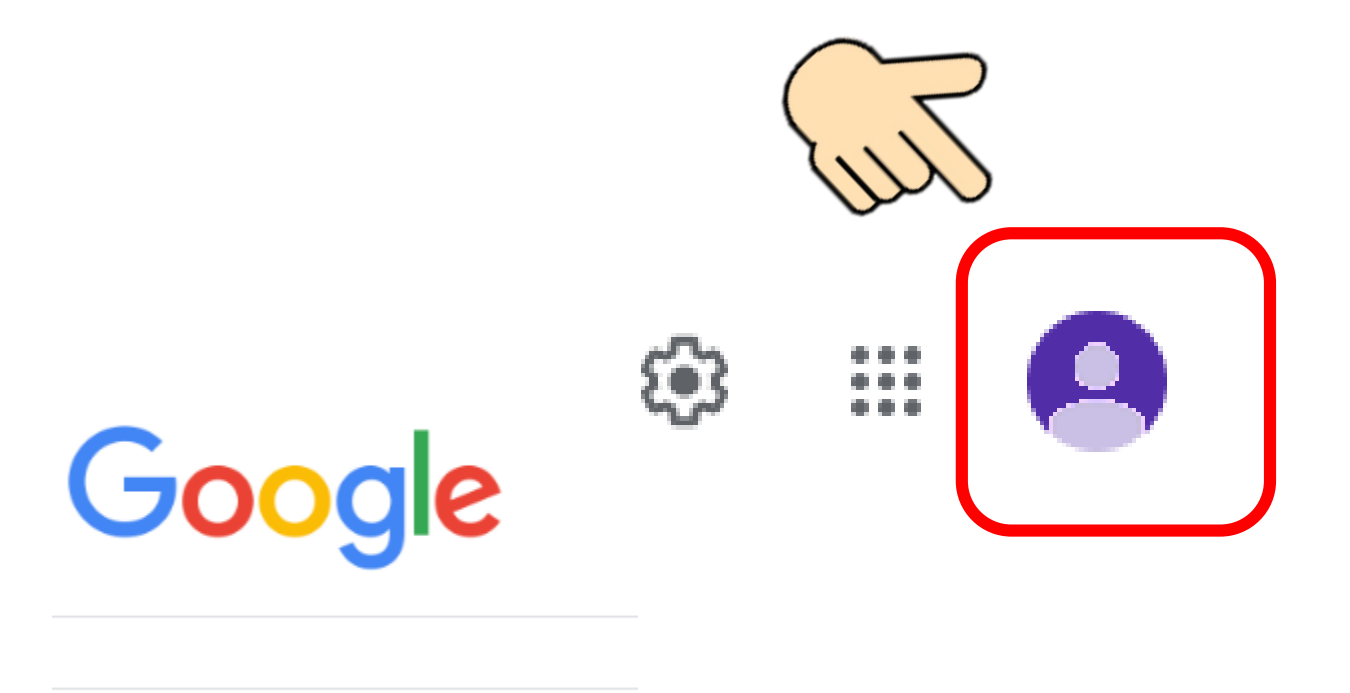

Google 検索 I'm Feeling Lucky

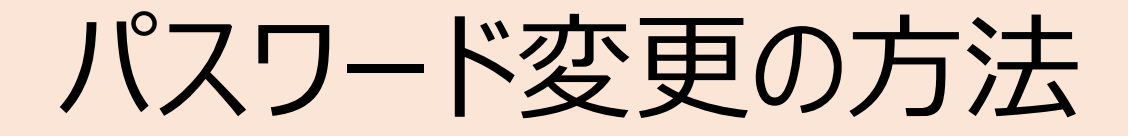

#### 『Googleアカウントを管理』をタップしましょう

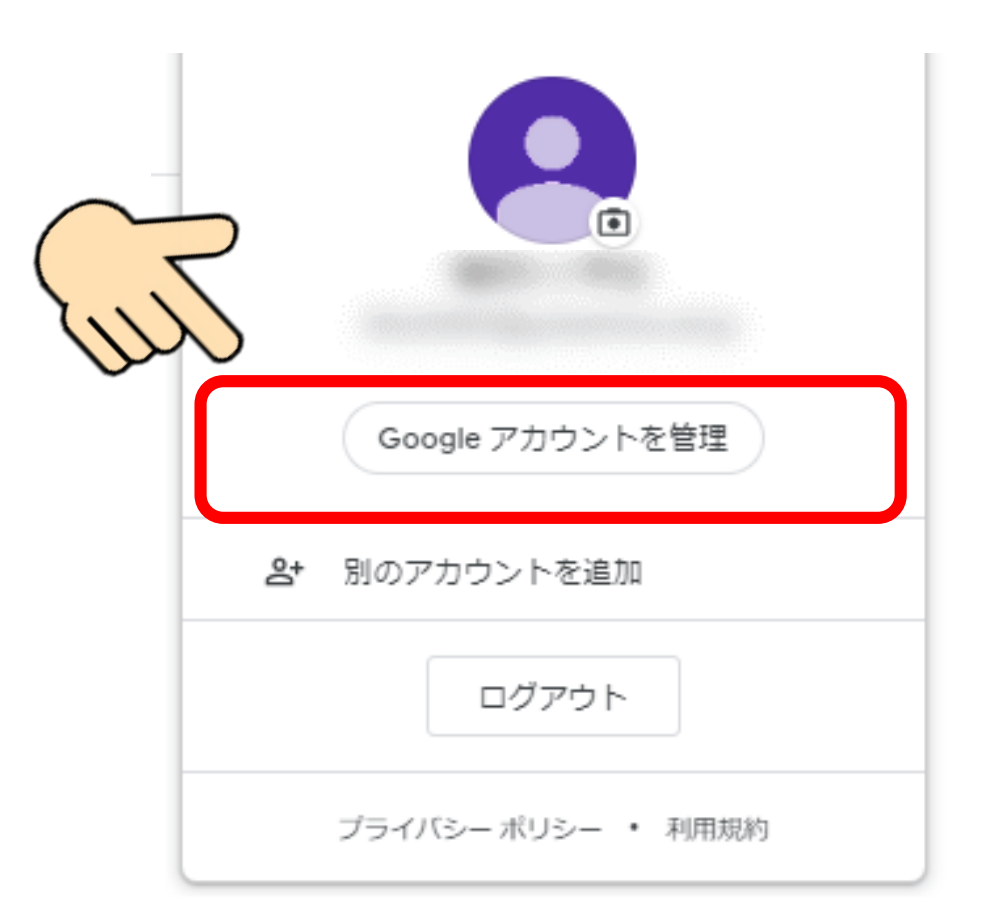

### パスワード変更の方法

『セキュリティ』をタップしましょう

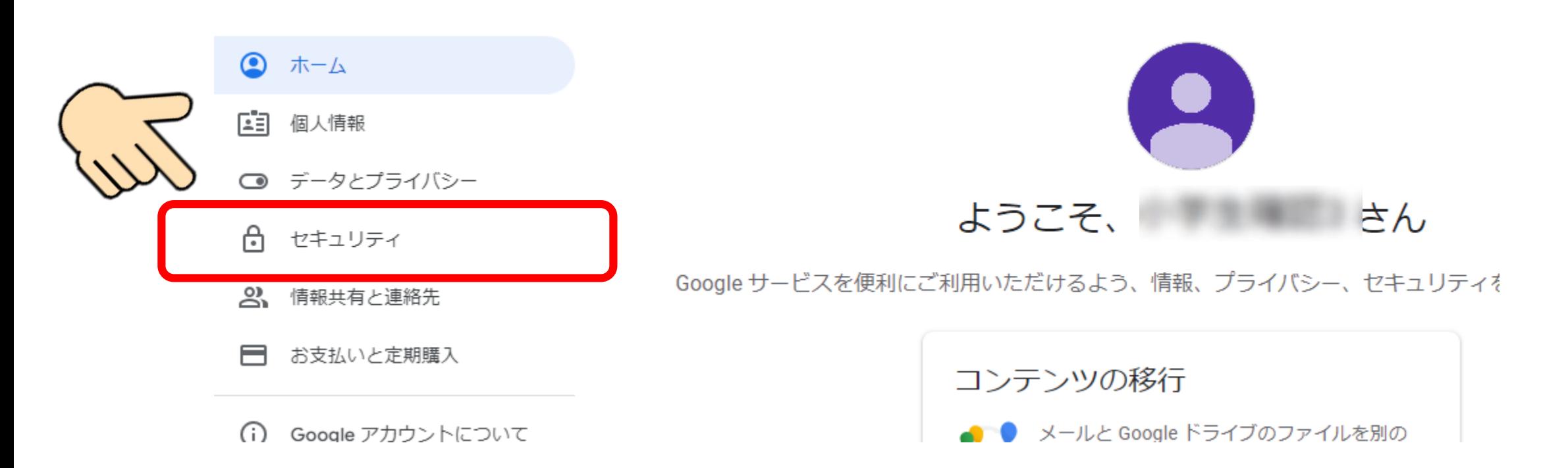

## パスワード変更の方法

#### Googleへログインの『パスワード』をタップしましょう

#### ゼキユリティ

アカウントを安全に保つために役立つ設定、おすすめの情報

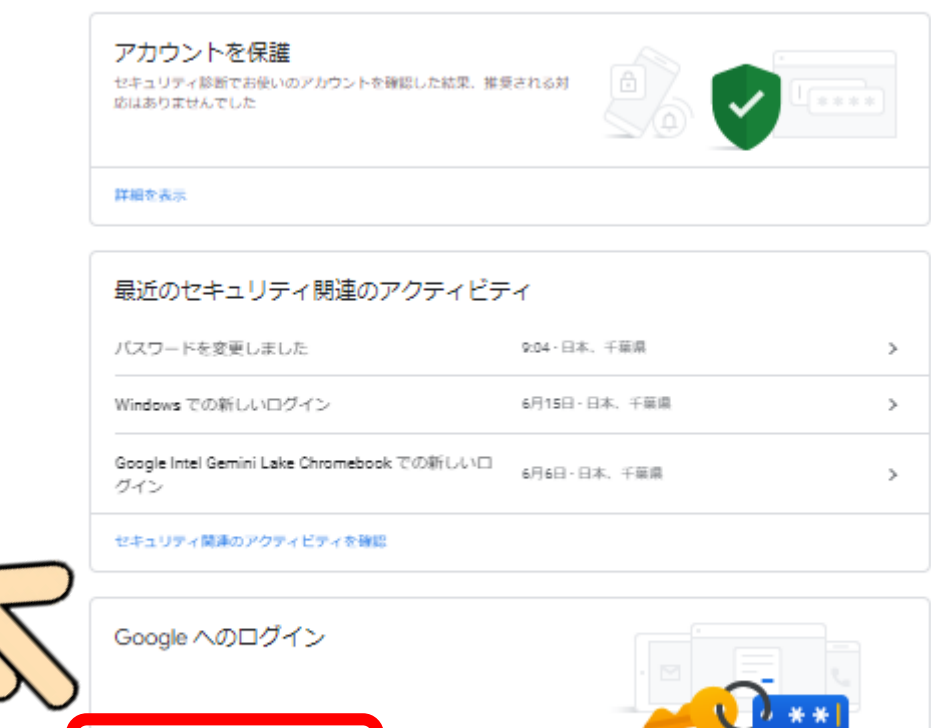

バスワード

前回の変更: 9:06  $\rightarrow$  $0,77$ 2段階認証プロセス  $\rightarrow$ 

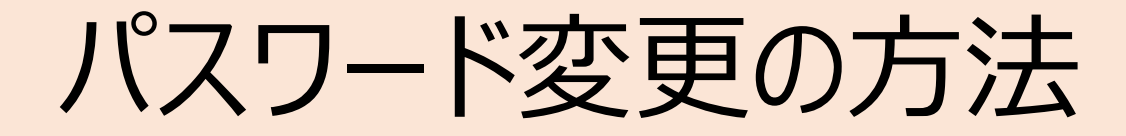

# 本人確認のパスワードを求められるので、 今までのパスワードを入力しましょう

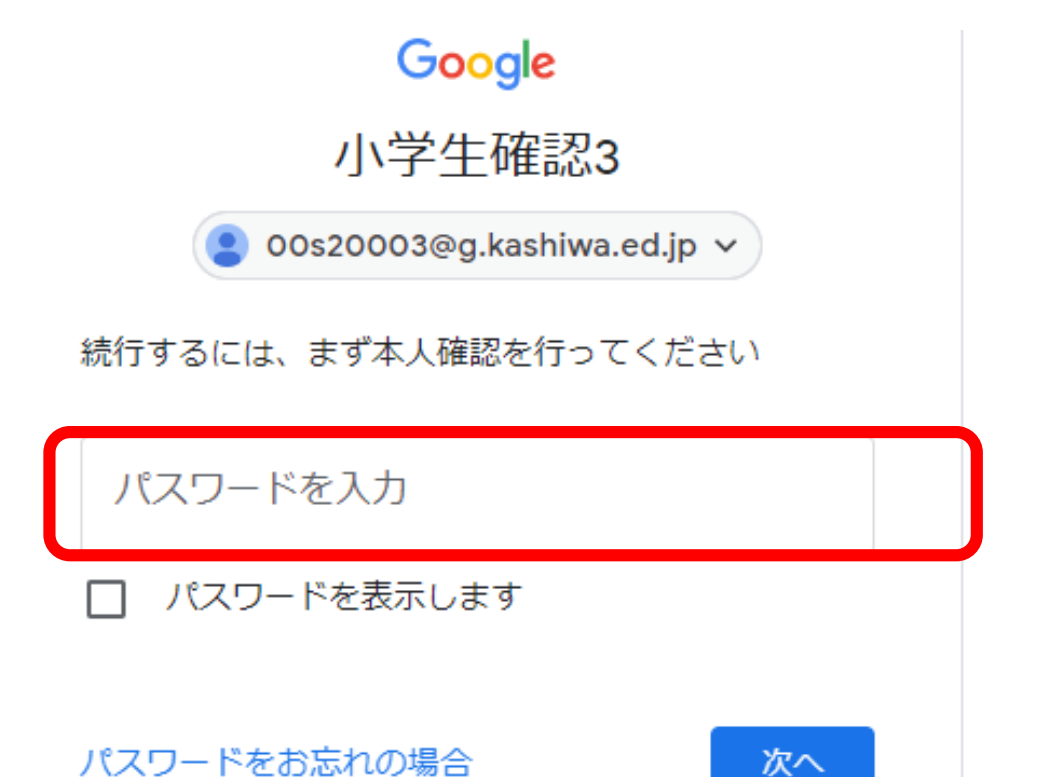

# パスワード変更の方法

#### 新しいパスワードを入力します

← パスワード

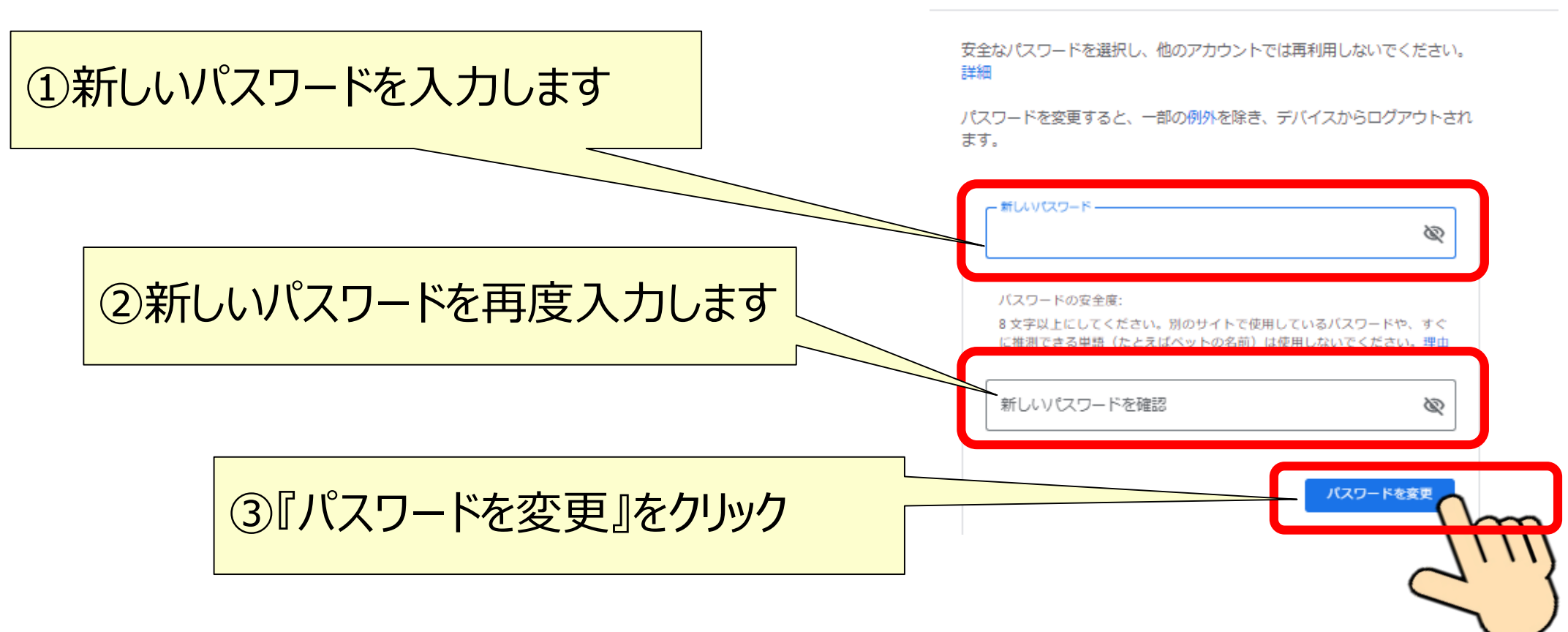

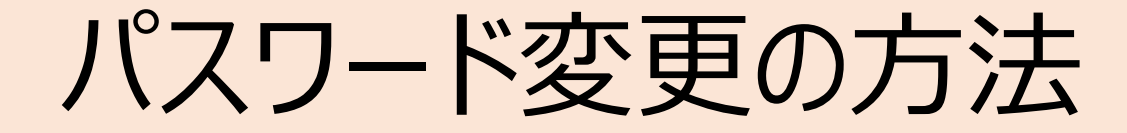

#### 以上でパスワードの変更は終了です。

パスワードは 他の人に知られたり、忘れたり することがないよう きちんと自己管理をしましょう

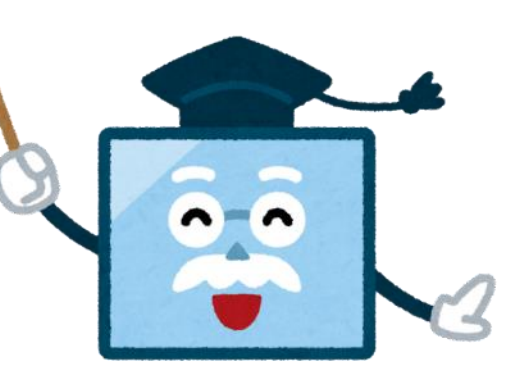

# もしパスワードを忘れてしまったら

• すぐに担任の先生に報告し、共通パスワード「Kashi-02」に 設定してもらいましょう。

• 再度ログインすると新しいパスワードの入力が求められます。再

度入力し 忘れないよう自分でしっかり管理をしましょう。

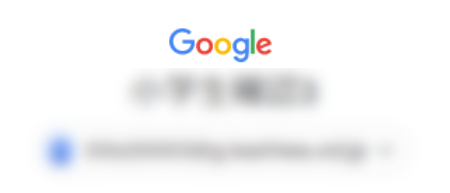

安全なパスワードの作成

他のウェブサイトで使用していない安全なパスワード を新たに作成してください

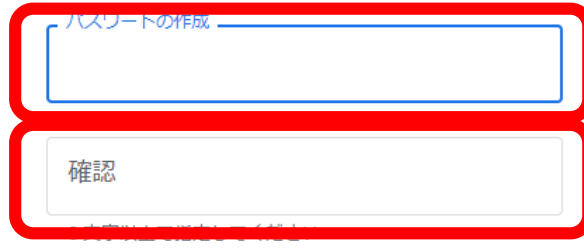

□ パスワードを表示します